Creation date: 08.06.2018 Version 1.0

Page 1

### **1) Setting up of Bluetooth connection**

In the case of your PC not having Bluetooth built in, insert a Bluetooth dongle (contained in your pump kit) to a USB port of your PC or laptop.

Please refer to the Bluetooth user manual for detailed information of any Bluetooth device.

- At the first time of communication with the PC.
- In the case that the previous communication information in the PC was deleted.
- 1. Connection Process
	- A. Execute 'Bluetooth Unit' and go to "Control Panel" in your PC. Find the Bluetooth icon and double click it.

## **2) Connection setting between PC and DANA insulin pump with Bluetooth**

Connect PC and DANA insulin pump. This procedure is required at once for each following cases.

## B. Add 'Bluetooth Unit'

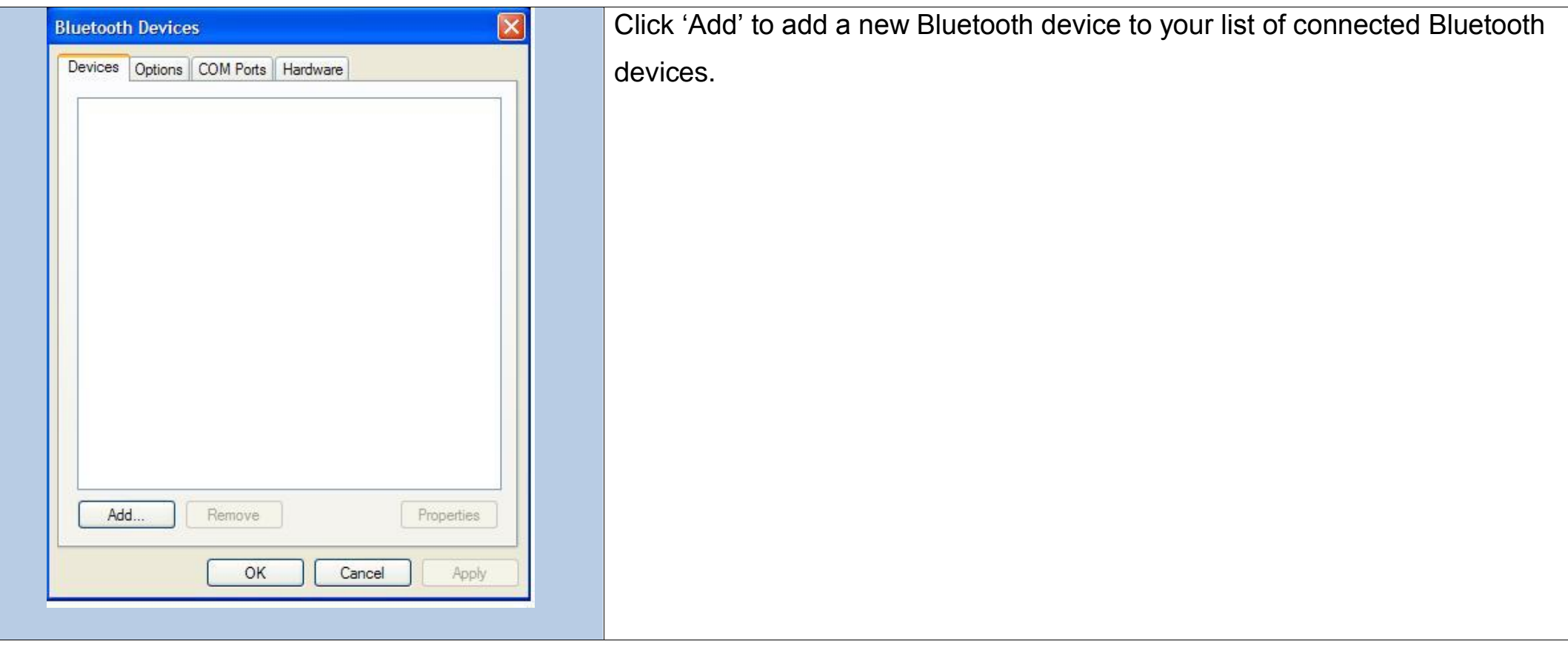

C. Set Discovery mode of DANA insulin pump

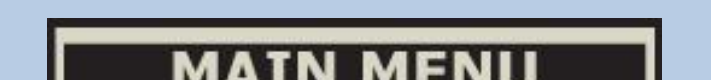

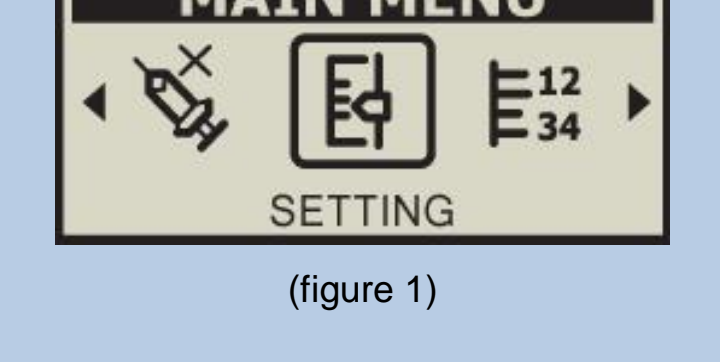

This is the procedure to keep the DANA pump waiting for communication with a bluetooth reciever.

a. In the MAIN MENU screen press **N** until the SETTING icon is highlighted. Then press **S**. (figure 1)

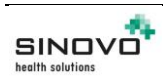

Creation date: 08.06.2018 Version 1.0 Page 2

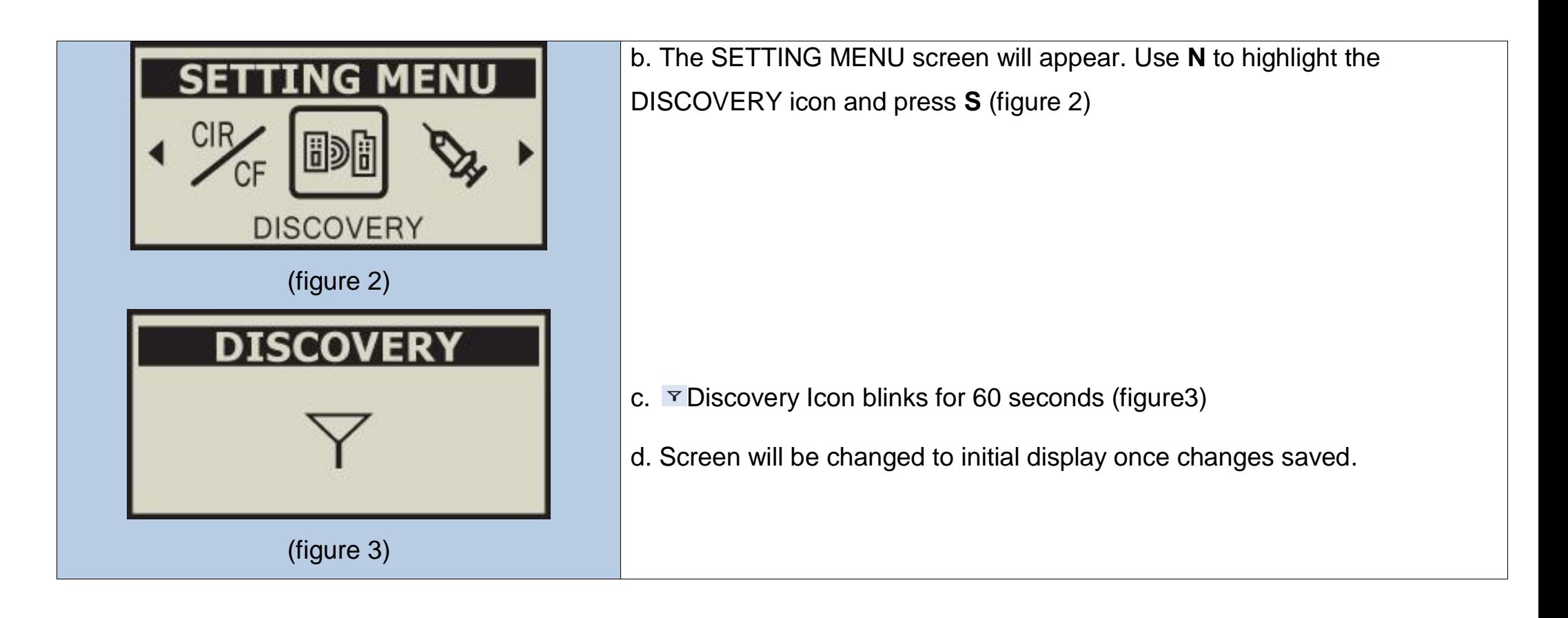

## D. Inititate the Add Bluetooth Device Wizard

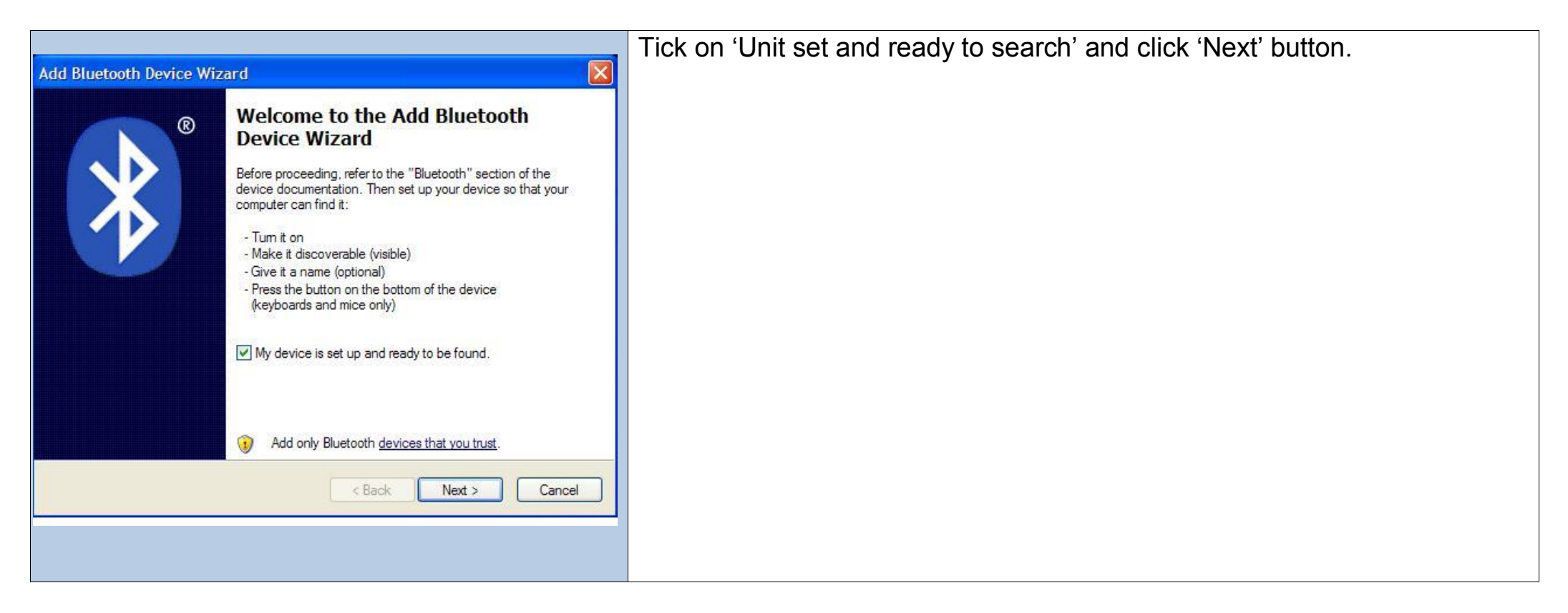

### E. Search Unit

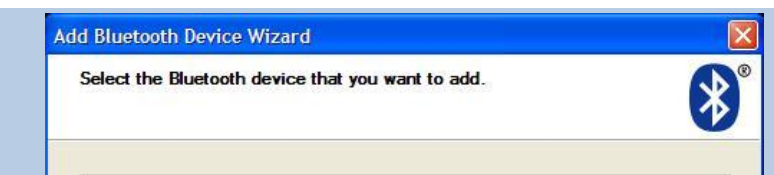

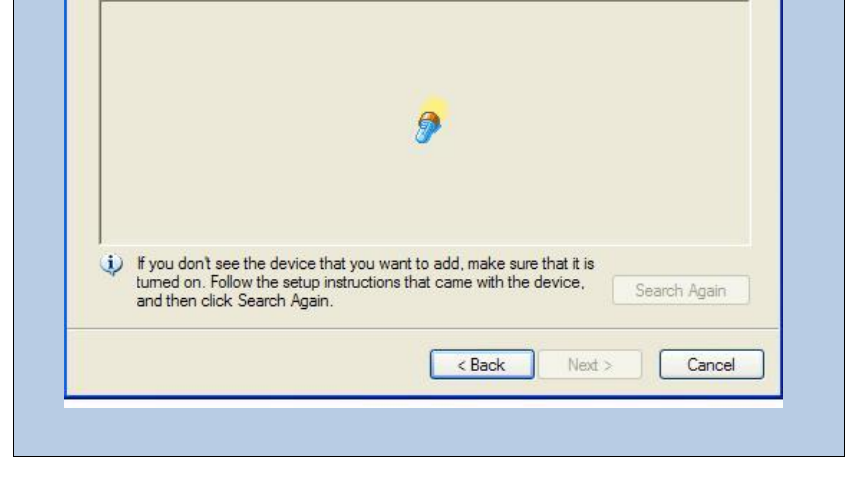

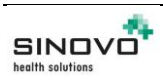

Creation date: 08.06.2018 Version 1.0 Page 3

# F. Select Bluetooth Unit

# G. PIN code Set up

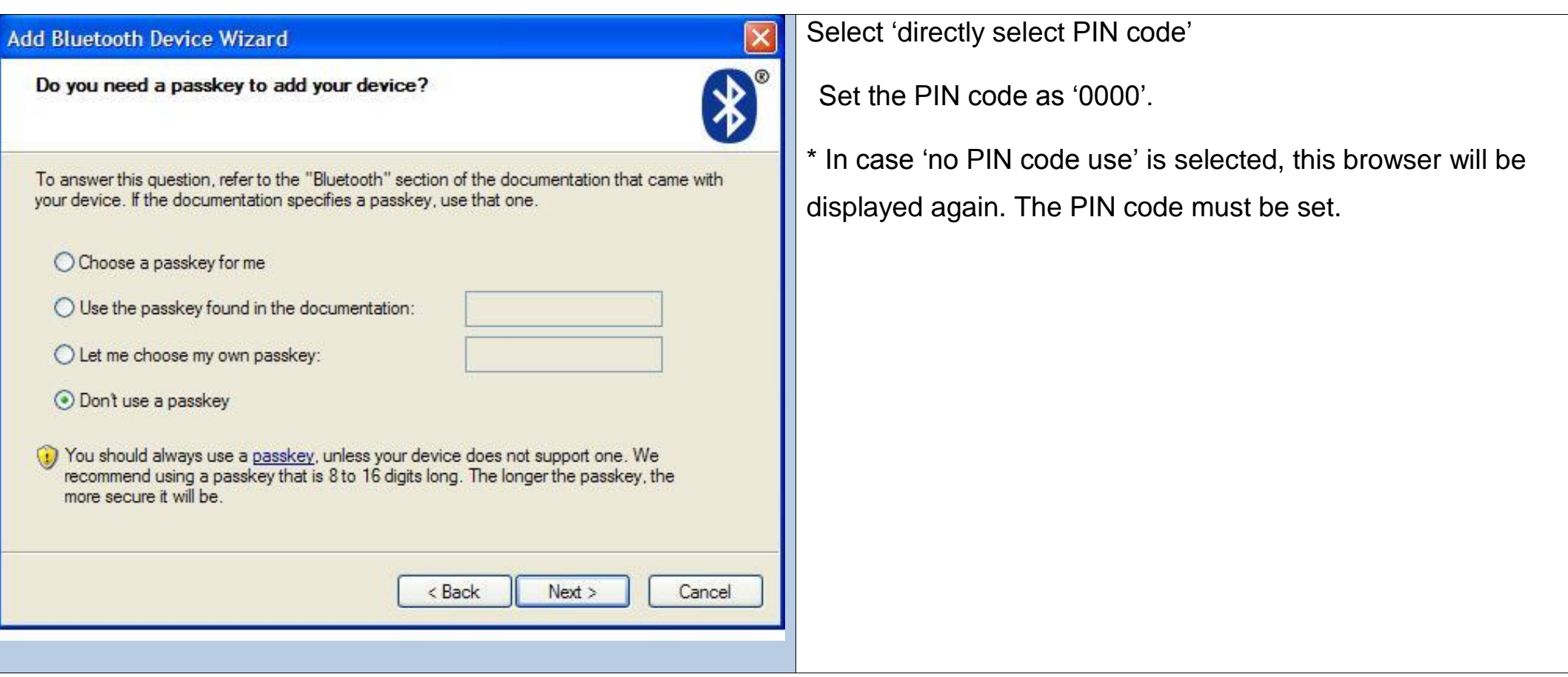

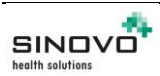

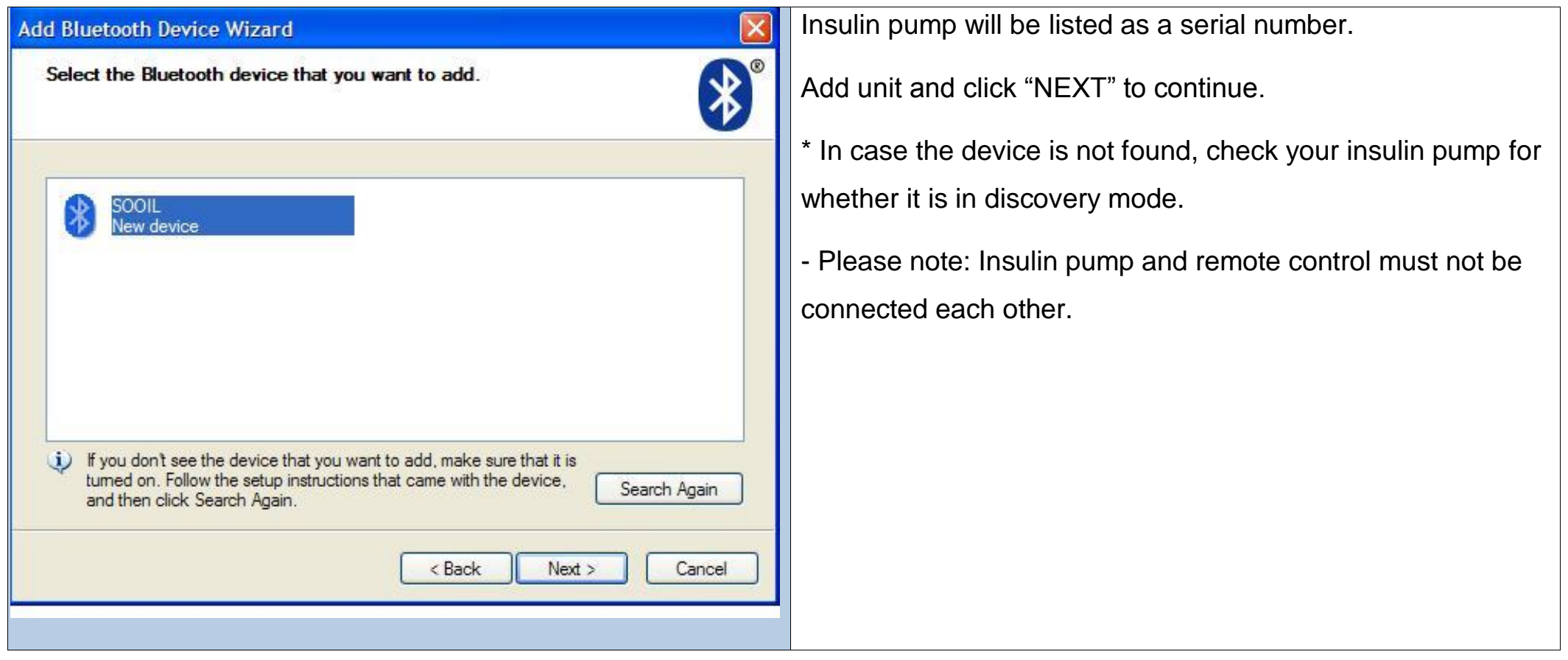

Creation date: 08.06.2018 Version 1.0 Page 4

# H. Complete Adding Bluetooth Unit

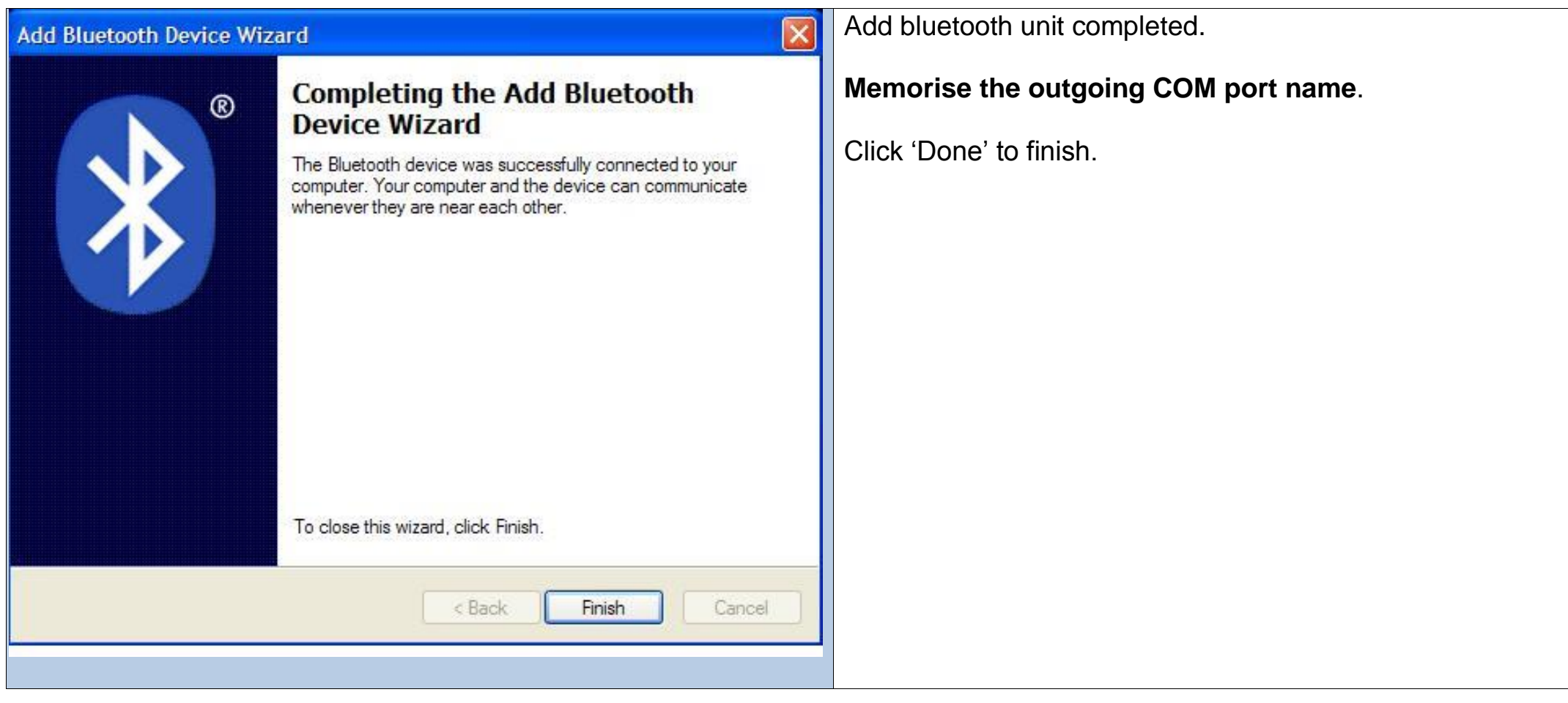

# [Note] COM Port Check

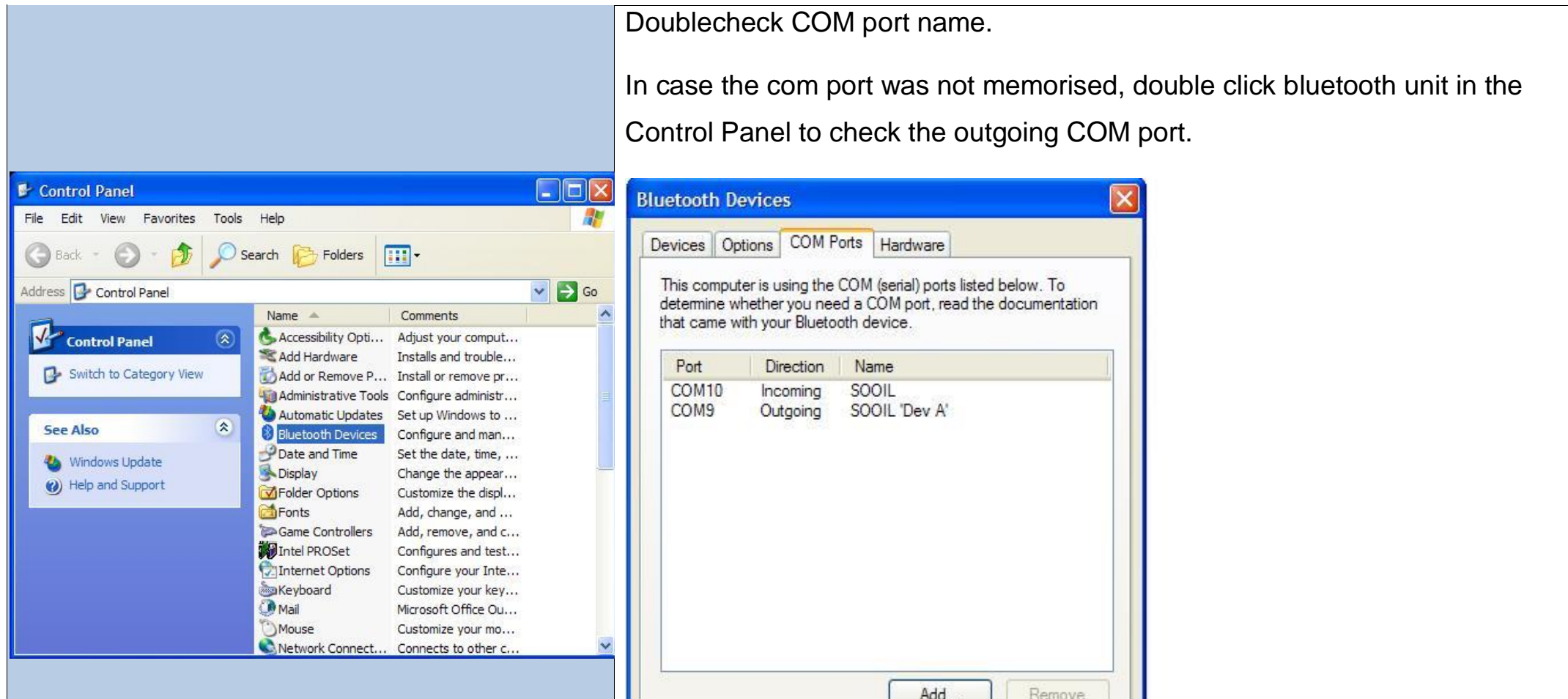

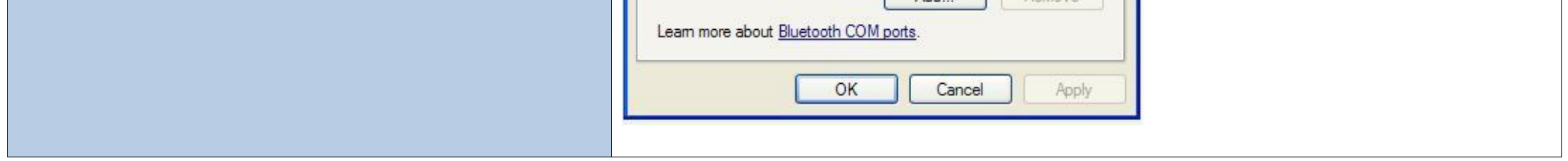

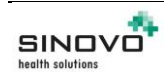

Creation date: 08.06.2018 Version 1.0

Page 5

I. To read out the pump in SiDiary, click on the 5th button from the left in the toolbar:

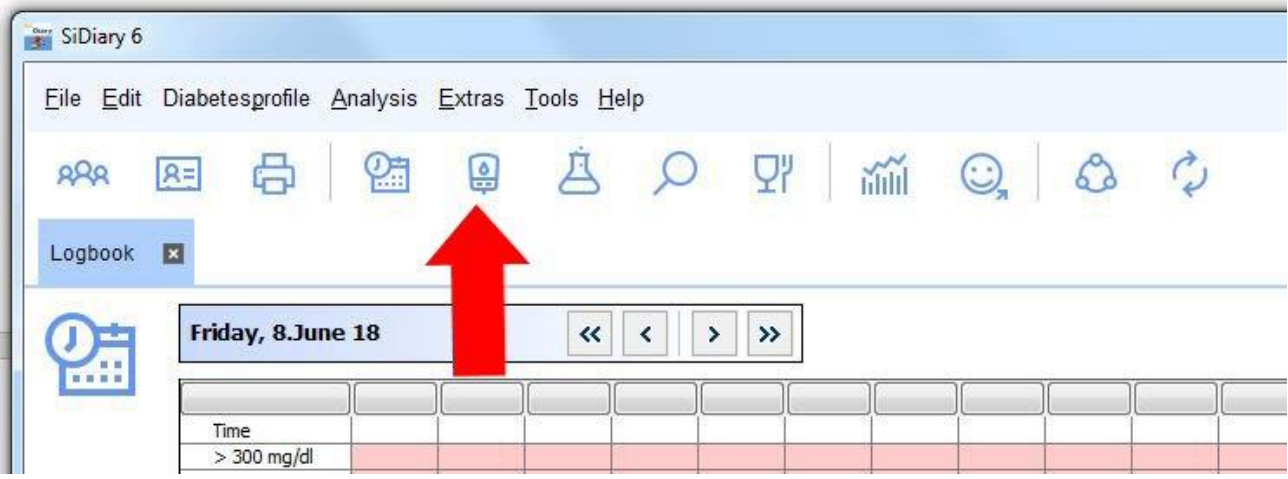

J. Select "IME-DC Dana Diabecare R" from the list of devices :

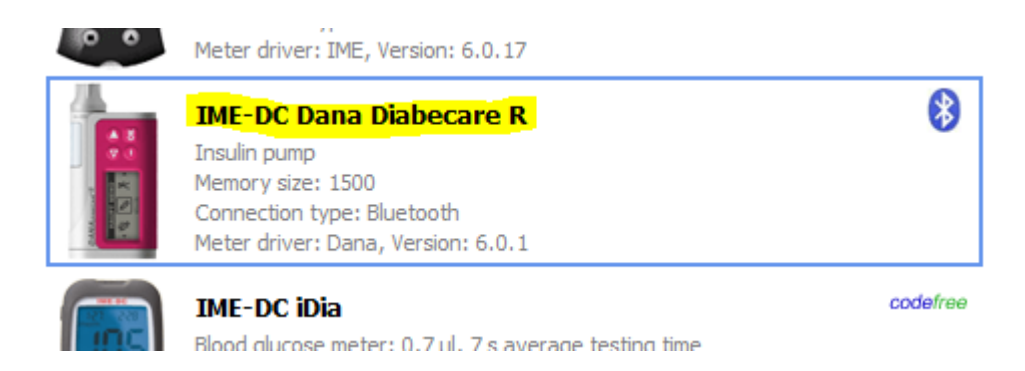

K. In the "Other COM port" field, enter the number of the outgoing COM port that you determined in step H:

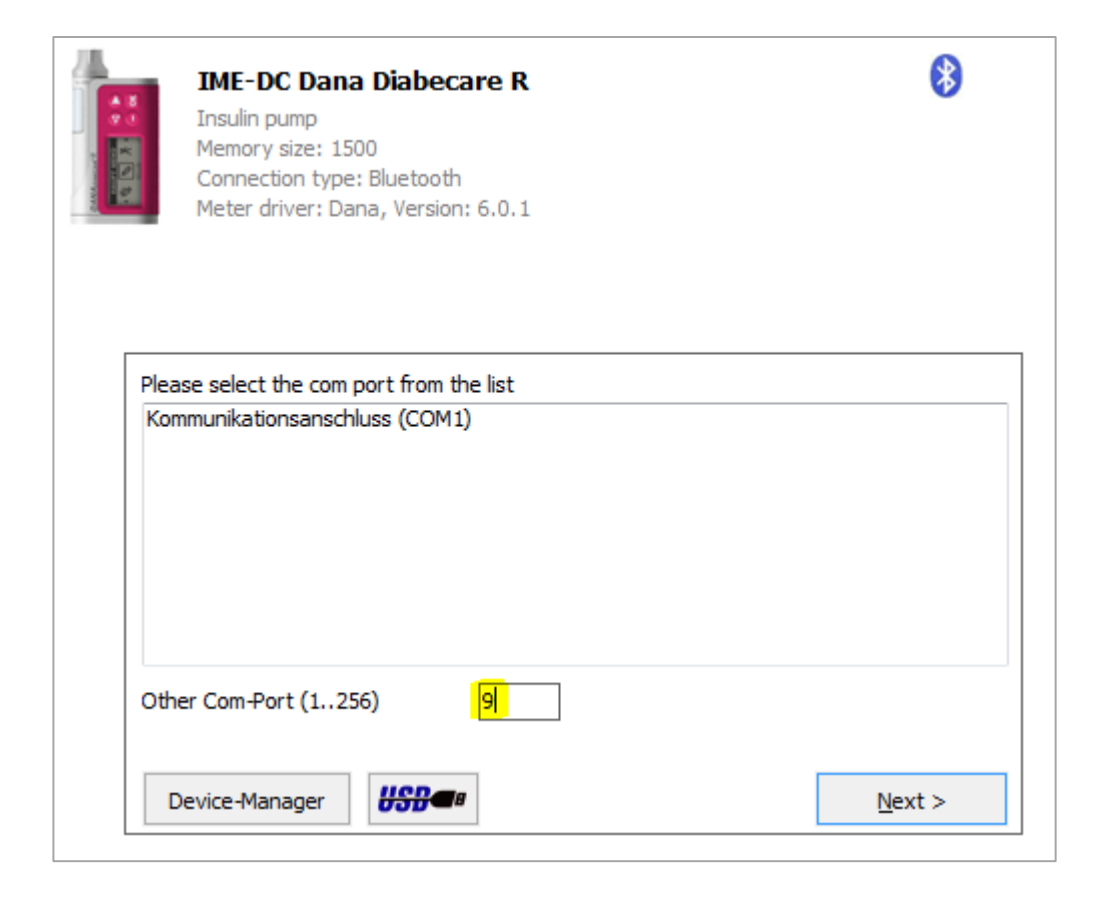

L. Then click on "Next" to start the data transfer.

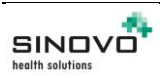